# LYX을 써야 하는 이유

#### Nova De Hi

#### 2010년 1월 8일

#### 요 약

이 문서는 190*×*260 사이즈의 문서 템플릿(template)이다. LYX에서 작 성하고 XqlATpX으로 컴파일하여 원하는 결과를 얻는다. LyX에서 XqlATpX을 설정하는 방법에 대해서는 마지막 절을 보라.

### [차 례](#page-1-0)

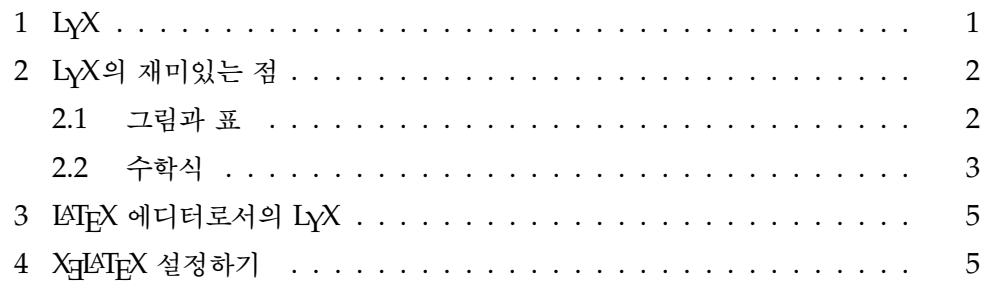

## **1 LYX**

 $L_YX$ 은 WysiWy $M^1$  문서작성기입니다. 에디터라고 하기에는 워드 프로세서에 가깝 고 워드 프로세서라고 하기에는 에디터처럼 보이는 아주 희한한 물건이지요. 보통 워드 프로세서처럼 문서 포매팅을 위한 메뉴가 잘 정비되어 있습니다다. 그러나 입

<sup>1</sup>What you see is what you *mean*.

력창에 나타나는 모습은 워드 프로세서와 같은 최종 출력 화면이 아닙니다. 그런데 TFX 소스보다는 실제 출력물에 더 가깝습니다.

예를 들면 폰트를 들 수 있습니다. 편집 화면상의 폰트는 실제 출력물과 아무런 관련이 없습니다. 또 행 나누기를 들 수 있습니다. LYX의 행 나누기는 실제 출력되는 행 나누기와는 하등 관련을 갖지 않습니다. 그러나 LYX에서 나누어진 문단은 실제 출력물에서도 다른 문단으로 식자됩니다. 또 장절명령을 들 수 있습니다. 이 편집 화 면에서 절(section) 타이틀은 크고 굵은 글씨로 보입니다. 마치 출력물에서와 비슷한 형태를 하고 있기도 합니다. 그러나 이 형태를 수정할 필요는 없습니다. 왜냐하면 실제 출력되는 형식은 클래스와 스타일에 의해 결정되며 이와는 전혀 다를 수도 있기 때문입니다.

WysiWyM의 철학은 매우 매력적이죠. 최종 출력물과 비슷한 모양을 굳이 만 들려고 애쓸 필요 없어도 입력자는 자신이 무슨 일을 하고 있는지를 안다고 보는 것입니다. WysiWyM은 문서작성자를 더 많이 신뢰합니다.

### <span id="page-1-0"></span>**2 LYX**의 재미있는 점

#### <span id="page-1-1"></span>**2.1** 그림과 표

LYX을 쓰는 재미 중의 하나가 그림과 표입니다.

LATEX 작업을 할 때 그림이 보이지 않아서 갑갑했던 적은 없습니까? 이제 그 런 고민이 필요없습니다. 그림이 화면에 그대로 보이는 것이죠. 여기서도 LYX이 WysiWyM임을 잊어서는 안됩니다. 그림의 위치는 전적으로 컴파일 결과에 따라 달라집니다. 다만 LYX은 논리적으로 이 위치에"이 그림"이 들어간다는 것을 보여줄 뿐이랍니다.

그림을 넣는 데는 몇 가지 방법이 있습니다. 그 가 그림 1: 그림 예제 운데 하나가 그림을 문단에 파고들게 넣는 것이지요. 이 문단에서 그 예시를 보이고 있습니다. 파고드는 그 림의 위치나 크기 등은 얼마든지 조절할 수 있지요. LYX은 이것을 wrapfig을 통해서 하도록 하고 있습 니다. 종전에 wrapfig는 ko.TEX과 약간 문제를 가 지고 있었는데요, 이번에 이 문제가 수정되었습니다.

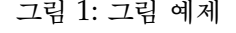

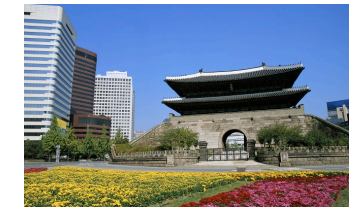

그래서 pdfTEX 베이스로 작업하는 경우에도 (XqTEX 과는 원래 별 문제 없었습니다)

| 연도        | 주배포판                | 한글구현방법                                            | 비고     |
|-----------|---------------------|---------------------------------------------------|--------|
| 2000–2005 | MiKT <sub>F</sub> X | HETEX                                             | EUC-KR |
| 2006–2009 |                     | KTUG Collection   Hangul-ucs, ko.T <sub>F</sub> X | UTF-8  |

표 1: 테스트 테이블

wrapfig을 잘 넣을 수 있습니다. 아무튼 그림 문제에 있어서 편안한 해결책 중의 하나가 LYX이라는 것은 확실합니다. 그림에 대한 고민에서 해방되어 보세요.

표(tabular)를 마치 보통 워드 프로세서에서 하듯이 시각적으로 편집할 수 있 습니다. 아래 표를 열어서 편집을 해보세요. multirow를 구현하려면 약간 트릭이 필요하지만 전체적으로 LAT<sub>E</sub>X 문서작성자를 괴롭히는 표 작성의 고민을 한결 덜어줄 수 있다는 장점이 있답니다.

표를 떠다니게 하려면 먼저 table을 선택하여 플로트 박스를 만들고 그 안에 캡션, 레이블, 그리고 tabular를 넣으면 됩니다. 아래에는 tabular만 하나 그려보겠 는데 이렇게 하면"떠다니지"않게 됩니다. 이 샘플은 multirow를 쓰는 예입니다. multicolumn은 오히려 쓰기 편하게 되어 있답니다. 표 툴바의 제일 오른쪽 버튼을 살펴보세요.

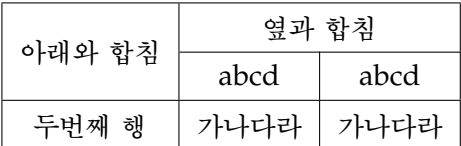

표 작성의 여러 기법에 대해서는 다양한 방법이 많습니다.

#### <span id="page-2-0"></span>**2.2** 수학식

LYX은 아주 훌륭한 수식편집기를 제공합니다. LYX에서 수학 모드로 들어가려면 두 가지 방법이 있는데요, 인라인 수식을 입력하려 할 때는 Ctrl-M, 디스플레이 수식을 입력하려 할 때는 Shift-Ctrl-M을 누르면 되고, 그밖에 여러 종류의 *AMS*-math 수식은 메뉴의 Insert-Math를 통하여 시작할 수 있습니다.

이차방정식  $ax^2 + bx + c = 0$   $(a \neq 0)$  의 일반해는  $x = \frac{-b \pm \sqrt{b^2 - 4ac}}{2a}$ 2*a* 로 주어진다.

LyX의 수식편집기는 TEX 수식 입력에 익숙한 사람에게나 익숙하지 않은 사람에게 나 모두 편리한 환경을 제공해줍니다. TEX 수식 매크로를 그대로 입력하면 시각적인

부호로 바뀌고 입력하다가 잘 모르는 기호는 툴바에서 찾아서 넣을 수도 있습니다. 이렇게 입력한 부호도 모두 복사해서 붙이기하면 TEX 매크로로 바뀌어 있음을 볼 수 있습니다. 그리고 입력이 종료되면 최종적인 수식 모양을 미리보기로 보여줍니다. 수식 입력에 관한 한 LYX의 최고의 솔루션이라고 생각합니다.

$$
f(x) = \prod_{i=1}^{n} \left( i - \frac{1}{2i} \right)
$$

디스플레이 수식 하나를 넣어보았습니다. 만약 여기에 수식 번호를 매기고 싶으면 어떻게 할까요?

$$
f(x) = \prod_{i=1}^{n} \left( i - \frac{1}{2i} \right)
$$
 (1)

이미 수식을 입력한 상태라 해도 그 상태에서 Ctrl-Alt-N을 한 번 또는 두 번 누르 면 위와 같이 번호붙는 수식으로 바뀝니다. 물론 처음부터 Ctrl-Alt-N으로 번호붙 는 수식환경을 시작할 수도 있습니다. 또 한 가지 트릭은 레이블을 붙이는 것입니다.

<span id="page-3-0"></span>
$$
f(x) = \prod_{i=1}^{n} \left( i - \frac{1}{2i} \right)
$$
 (2)

그냥 디스플레이 수식을 입력한 다음 레이블을 붙이기만 하면 수식에 자동으로 번 호가 붙습니다.

mathmode라는 유명한 문서에 나오는 다음 수식을 입력해봅시다.

$$
B(r,\phi,\lambda) = \frac{\mu}{r} \left[ \sum_{n=2}^{\infty} \left( \left( \frac{R_e}{r} \right)^n J_n P_n \left( s\phi \right) + \sum_{m=1}^n \left( \frac{R_e}{r} \right)^n \left( C_{nm} \cos m\lambda + S_{nm} \sin m\lambda \right) P_{nm} \left( s\phi \right) \right) \right]
$$
(3)

이런 얼핏 복잡해보이는 수식도 아주 간단하게 입력할 수 있답니다.

[수](#page-3-0)식과 관련하여 줄곧 주장하고 있는 한 가지를 적어둡니다. 즉, eqnarray를 사 용하지 말자는 것입니다. 그 이유는 몇 가지 됩니다만 각설하고, 여기서는 eqnarray 대신 *AMS*-math의 여러행 수식을 쓰는 것이 좋다는 점만 적어두기로 하겠습니다. 식 (3)은 align 환경으로 작성된 것입니다.

LYX에서 작성된 수식을 다른 에디터로 가져가면 TEX 입력 형식의 수식으로 복 사됩니다. 위의 식 중 아무거나 선택하여 복사한 다음 다른 에디터에 붙여보세요.<sup>2</sup>

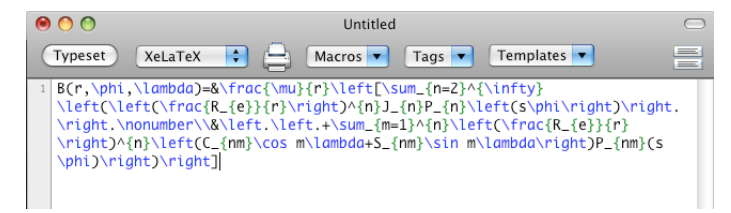

<span id="page-4-0"></span>수식 형식이 제대로 복사되는 것을 알 수 있습니다. 쉽게 알아보게 하려면 약간의 줄나눔을 해주어야 하겠지만요. 이렇게 LYX을 수식 편집기로 쓸 수도 있는 거지요.

### **3 LATEX** 에디터로서의 **LYX**

LYX을 LATEX 문서를 생성하는 전편집기로 쓰는 방법도 있습니다. LYX은 출력물을 생성할 때 LATEX 문서를 만드는데 이것을 그대로 저장하면 LATEX 문서 자체가 됩니 다. 그러므로 정말로 내용에만 집중해서 글을 쓰고 싶을 때, LYX을 이용하면 아주 훌륭한 문서작성기의 역할을 합니다. 글을 다 쓴 후에 LATEX으로 내보내기 하면 .tex 파일을 얻을 수 있지요.

LYX을 쓸 때는 자신의 문서 작성 습관을 잘 들여놓는 것이 좋습니다. 예를 들어 지나치게 포맷에 민감해서 매번 포맷 설정을 위해 작업하는 것은 좋지 않습니다. 일단 글을 쓰고, 포맷은 나중에 생각하는 쪽이 훨씬 효율적입니다. LYX에서 포맷 설정이나 편집은 너무 쉽거든요.

<span id="page-4-1"></span>즐거운 WysiWyM 문서 작성에 빠져보세요!

### **[4 XƎL](http://faq.ktug.or.kr/faq/Karnes/LyX/XeTeX)ATEX** 설정하기

LyX을 처음 설치한 상태대로는 XqLATEX을 이용할 수 없습니다. 이에 대해서는 Karnes/XeTeX을 참고하세요.

<sup>2</sup>주의 : 이런 목적으로 수식을 선택할 때는 수식 안에서 수식 영역 전부를 반전시키는 것이 좋습 니다.